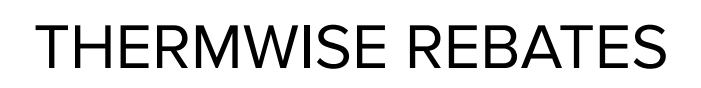

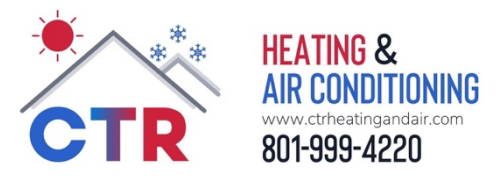

Your friends at CTR Heating & Air Conditioning have created this handy guide to help you navigate the online submission process for ThermWise rebates.

Visit https://questar.dsmcentral.com/traksmart4/html/pux/auth/login to get started.

**STEP 1:** Create a new account by clicking on the highlighted hyperlink (or login if you already have a rebate account). You can submit a rebate as a guest, but we recommend creating an account which makes it easier to track rebates and apply for future rebates with less hassle.

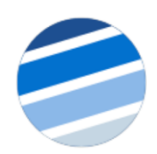

Welcome to the ThermWise Rebate Center! Sign in to securely access and manage your rebates.

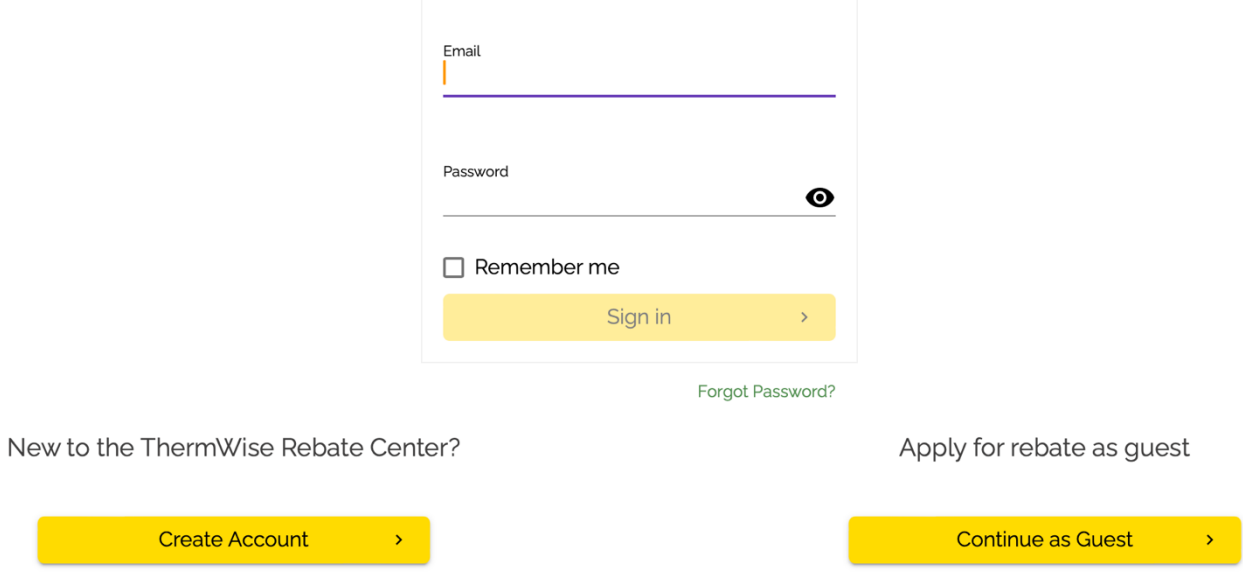

**STEP 2:** On the next page, you'll select the date your equipment was installed and choose the equipment type.

## **Rebate Center**

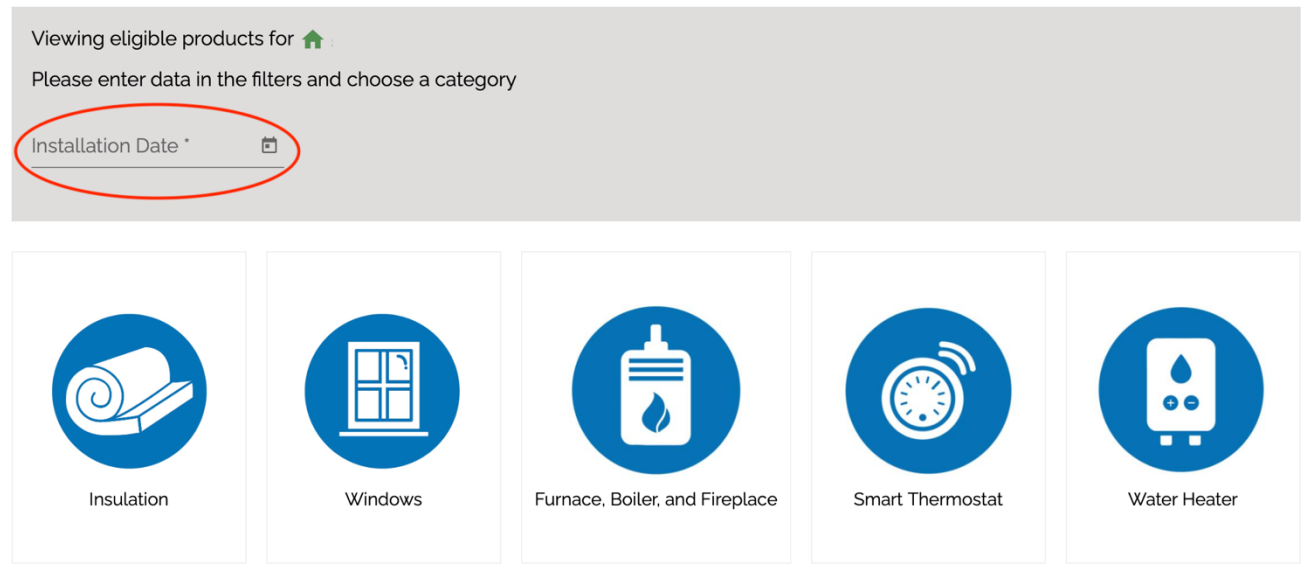

**STEP 3:** Once you've selected your equipment type, you'll be taken to the rebate application. The application is broken into several sections. Based on the rebate type you've selected the sections may look slightly different but completing the steps remains the same.

In the Rebate Information box, enter all the details for your specific equipment. You'll need information like the manufacturer's name, installation date, serial numbers, etc. If you need help locating any of this information, please contact us and we will be happy to help.

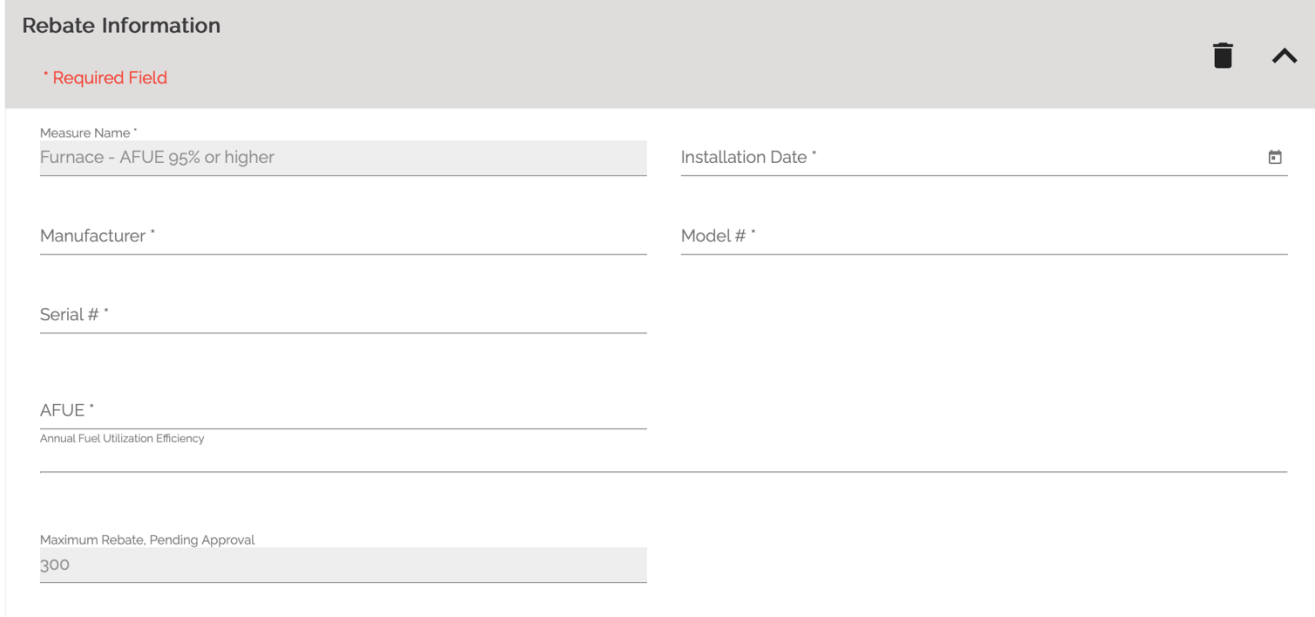

The Customer Information section should be completed for you. Verify the information is accurate and that your correct email address and phone number are showing.

Under the Contractor/Retailer section, you'll key in where you purchased your equipment. If CTR Heating & Air Conditioning acquired and installed your equipment, you'll enter our name in this field.

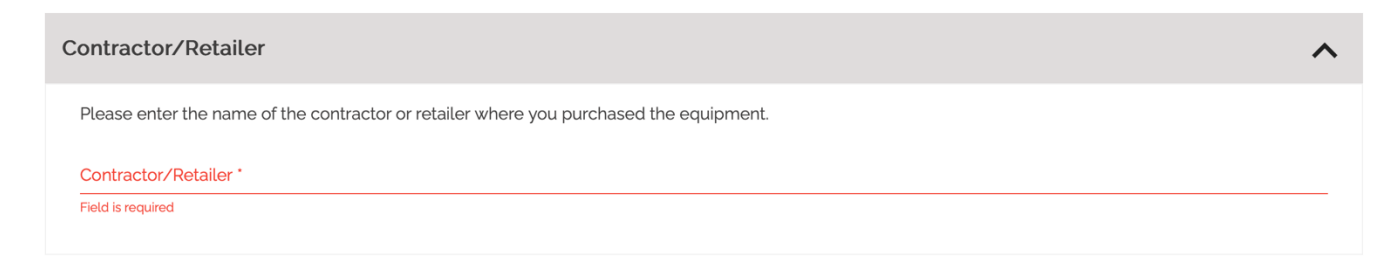

The next section is a questionnaire and is required on all applications.

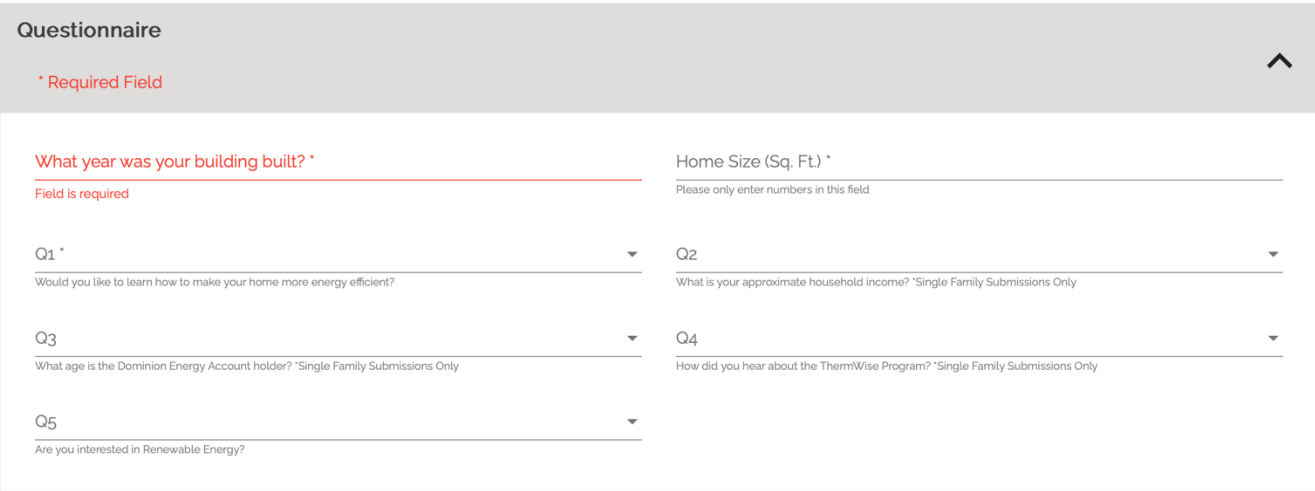

Following the questionnaire, you'll be asked whether or not you'd like to assign an alternate payee. If you are a property owner not listed on the account and would like the rebate check to be made payable to you, please select YES and follow the instructions on the screen. If you are the property owner and listed on the account, select NO.

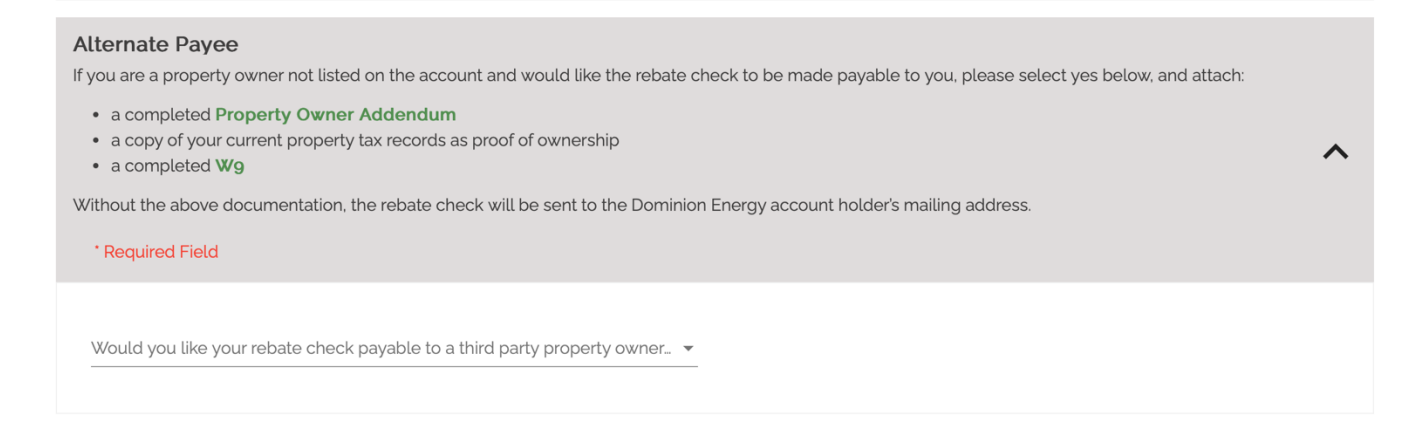

Finally, you will upload any documents including a clear legible copy of your itemized receipt/invoice that shows retailer/contractor name, address, phone number, purchase and/or install date, description, manufacturer, model, serial number, quantity installed, purchase price and proof of payment.

You can upload Word docs (docx, doc), PDFs, JPG, GIF, ZIP, and Excel (xlsx, xlsm) extensions only.

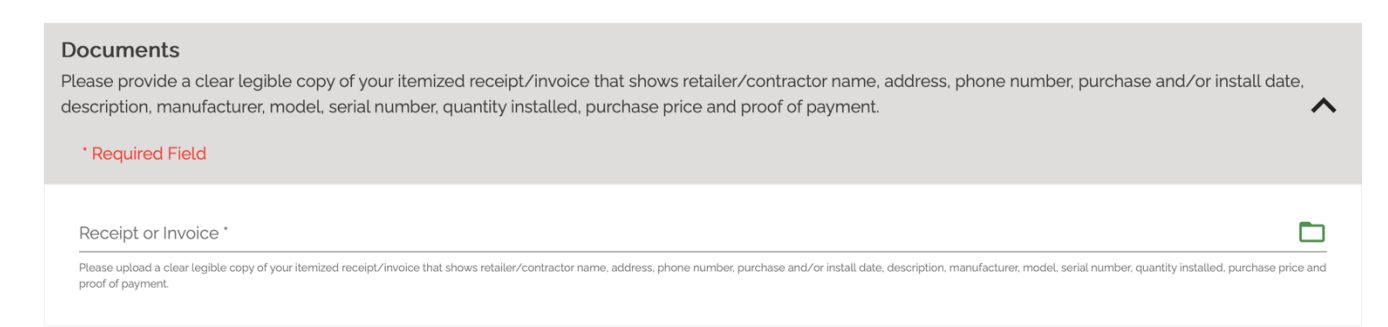

After completing all the required fields, click the yellow "Add to Cart" button to continue.

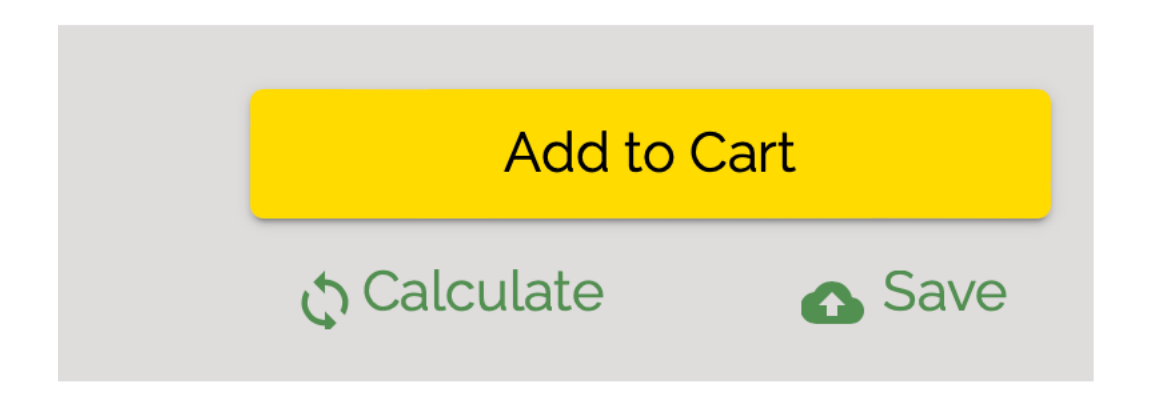

**STEP 4:** Once you submit the application using the Add to Cart button, you'll be taken to the Rebate Cart. Check the box to agree to the terms & conditions and select submit application to finalize your request.

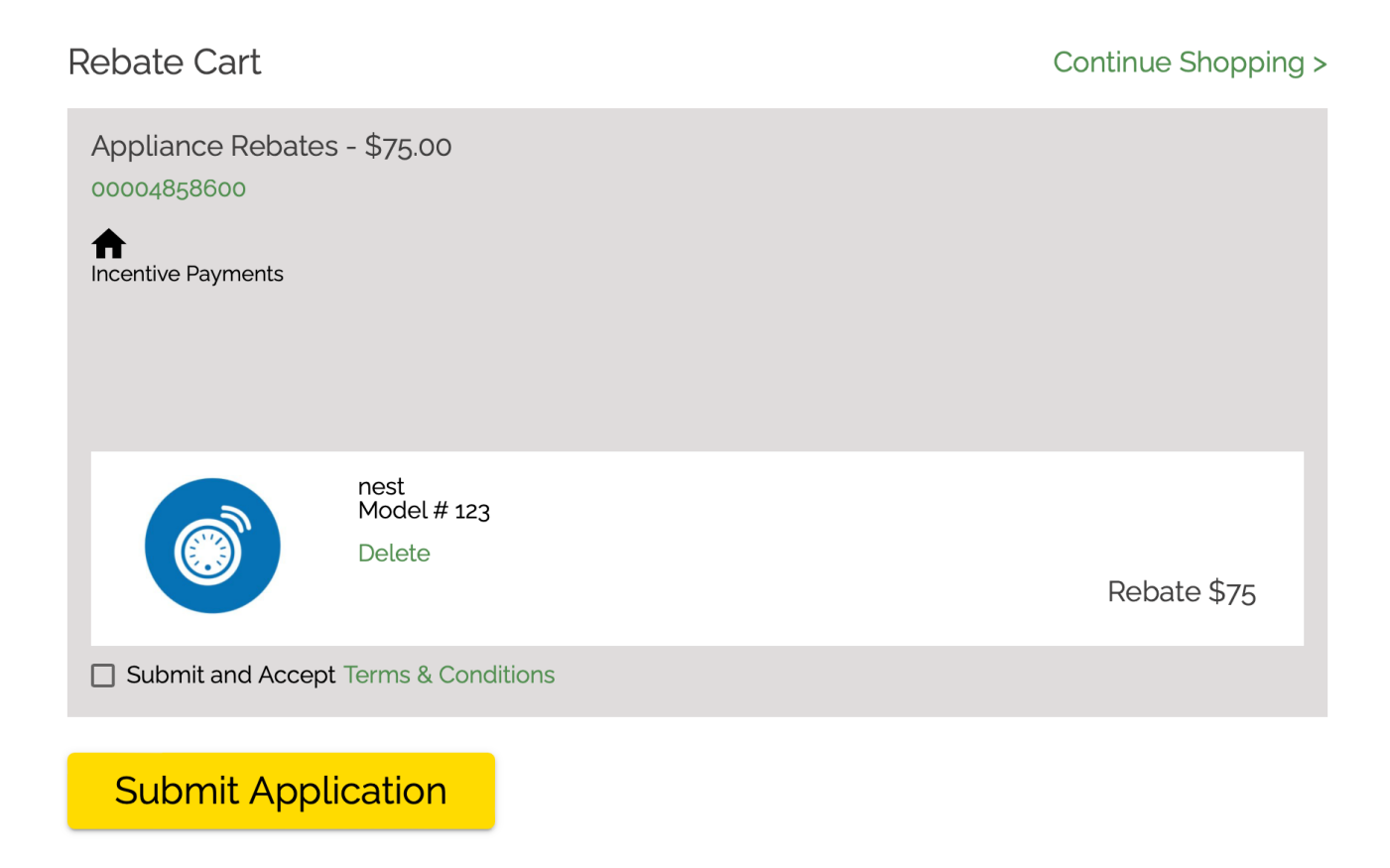

After you have submitted your application, you can return to your ThermWise rebate account anytime to check the status of your application and to view any previous applications you've submitted.